## **How to Create Invoice Accrual**

The accrual system allows you to automatically 'spread' the amount of the invoice over a stated number of periods of time. For instance, if you invoice maintenance in software, you may invoice 12 months ahead of time.

Here are the steps in creating a sales accrual.

- 1. Open the **Sales | Invoices menu**. If there is no existing record yet, this will open a new Invoice screen. If not, click the **New button** to open a new Invoice screen.
- Some of the fields, like the **Source**, **Type**, **Invoice Date**, **Post Date**, **Location, Ship Date**, **Account**,**Deliver/Pickup**, **Currency**, and **Accrual** are already populated by default.
- 2. Fill out the header details as needed. The required details are Customer, Location, Bill To, Ship To, Terms, and Currency.
	- a. Select a **Source**. The options are [Standard](https://help.irelyserver.com/display/DOC/How+to+Create+Standard+Invoice), [Software](https://help.irelyserver.com/display/DOC/How+to+Create+Invoice+from+Software), [Tank Delivery](https://help.irelyserver.com/display/DOC/How+to+Create+Invoice+from+Tank+Delivery), and [Provisional.](https://help.irelyserver.com/display/DOC/How+to+Create+Invoice+from+Provisional)
	- b. Select a **Type**. The options are [Invoice,](https://help.irelyserver.com/display/DOC/How+to+Create+Standard+Invoice) [Debit Memo,](https://help.irelyserver.com/display/DOC/How+to+Create+Debit+Memo+Type+Invoice) [Credit Mem](https://help.irelyserver.com/display/DOC/How+to+Create+Credit+Memo+with+Inventory+Impact)o, [Cash](https://help.irelyserver.com/display/DOC/How+to+Create+Cash+Type+Invoice), and [Cash Refund.](https://help.irelyserver.com/display/DOC/How+to+Create+Cash+Refund)
	- c. Select a **Customer**.
	- d. Select a different **Location**, **Bill To**, **Ship To**, **Terms**, and **Currency** if needed. But don't leave these fields blank.
	- e. Set the **Accrual** period. The options are 1 to 12.
	- f. Enter other details that you see necessary. Refer to **[Invoice](http://help.irelyserver.com/display/DOC/Invoice) | Field Description | Header Details** to help you in filling out the fields.
- 3. Add details on grid. Refer to **[Invoice](http://help.irelyserver.com/display/DOC/Invoice) | Field Description | Grid Details** to help you in filling out the fields. Note that **UOM** is a required detail. a. If you are to use an item from inventory, complete filling in the **Item No**, **Shipped**, **UOM**, **Price** and other fields necessary to ensure they
	- are appropriate for the customer's invoice.

Accrual will not allow items with type inventory, bundle, finished good, raw material, and kit. Δ

b. The grid will also allow you to enter **miscellaneous items** that do not have an Inventory Item record. You can do this by not selecting an Item No and simply entering its Description, Shipped and Price, and other necessary details.

4. **Save** the record. The **Invoice No** field will be filled in with a unique and system generated number.

You can skip saving the record if the transaction is to be [posted](https://help.irelyserver.com/display/DOC/How+to+Post+Credit+Memo) right away since it will be saved automatically. Λ

Here is a sample debit memo type invoice.

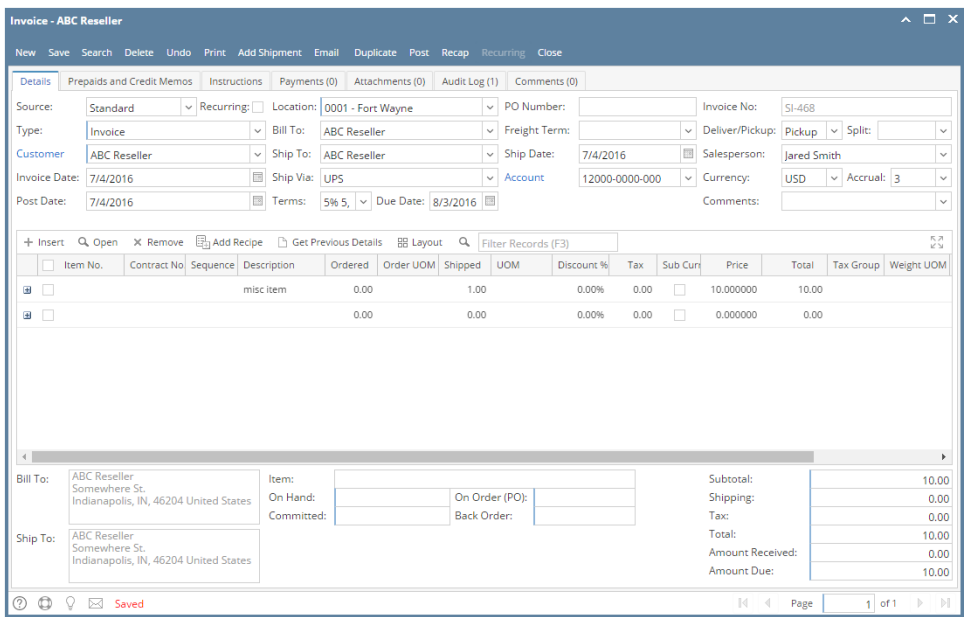

Let us view the GL entries when this invoice is posted. Click the Recap button. Take note of the Post Date column. Based on the sample invoice, an entry is made for 3 consecutive months, starting with the current invoice date.

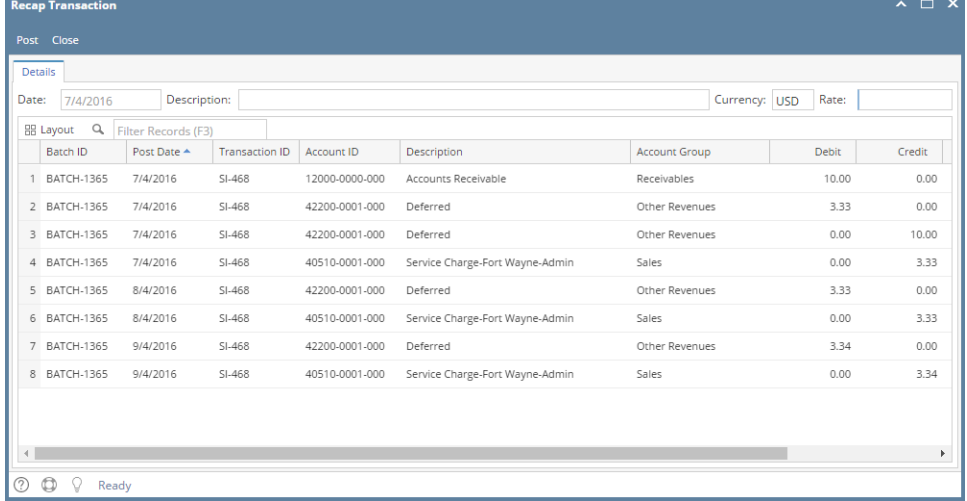

The accrual system allows you to automatically 'spread' the amount of the invoice over a stated number of periods of time. For instance, if you invoice maintenance in software, you may invoice 12 months ahead of time.

Here are the steps in creating a sales accrual.

- 1. Open the **Sales | Invoices menu**. If there is no existing record yet, this will open a new Invoice screen. If not, click the **New button** to open a new Invoice screen.
- Some of the fields, like the **Type**, **Invoice Date**, **Post Date**, **Location, Ship Date**, **Account**,**Deliver/Pickup**, **Currency**, and **Accrual** are already populated by default.
- 2. Fill out the header details as needed. The required details are Customer, Location, Bill To, Ship To, Terms, and Currency.
	- a. Select a **Type**. The options are [Standard,](https://help.irelyserver.com/display/DOC/How+to+Create+Standard+Invoice) [Debit Memo](https://help.irelyserver.com/display/DOC/How+to+Create+Debit+Memo+Type+Invoice), [Credit Memo](https://help.irelyserver.com/display/DOC/How+to+Create+Credit+Memo+with+Inventory+Impact), [Software](https://help.irelyserver.com/display/DOC/How+to+Create+Invoice+from+Software), and [Provisional Invoice](https://help.irelyserver.com/display/DOC/How+to+Create+Invoice+from+Provisional).
		- b. Select a **Customer**.

Λ

Λ

- c. Select a different **Location**, **Bill To**, **Ship To**, **Terms**, and **Currency** if needed. But don't leave these fields blank.
- d. Set the **Accrual** period. The options are 1 to 12.
- e. Enter other details that you see necessary. Refer to **[Invoice](http://help.irelyserver.com/display/DOC/Invoice) | Field Description | Header Details** to help you in filling out the fields.
- 3. Add details on grid. Refer to **[Invoice](http://help.irelyserver.com/display/DOC/Invoice) | Field Description | Grid Details** to help you in filling out the fields. Note that **UOM** is a required detail.
	- a. If you are to use an item from inventory, complete filling in the **Item No**, **Shipped**, **UOM**, **Price** and other fields necessary to ensure they are appropriate for the customer's invoice.

Accrual will not allow items with type inventory, bundle, finished good, raw material, and kit.

- b. The grid will also allow you to enter **miscellaneous items** that do not have an Inventory Item record. You can do this by not selecting an Item No and simply entering its Description, Shipped and Price, and other necessary details.<br>4. Save the record. The Invoice No field will be filled in with a unique and system generated number.
	- **Save** the record. The **Invoice No** field will be filled in with a unique and system generated number.

You can skip saving the record if the transaction is to be [posted](https://help.irelyserver.com/display/DOC/How+to+Post+Credit+Memo) right away since it will be saved automatically.

Here is a sample debit memo type invoice.

Δ

Δ

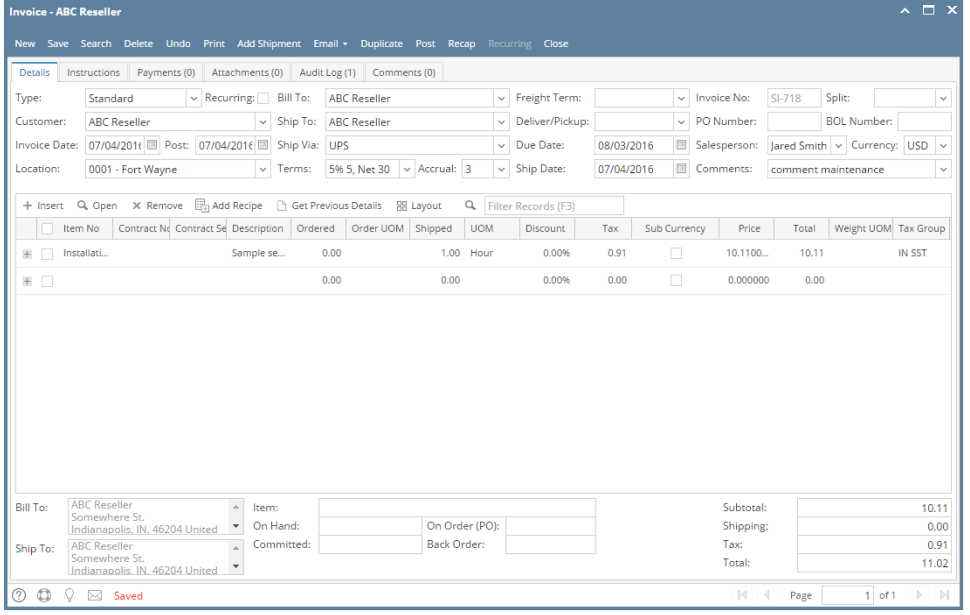

Let us view the GL entries when this invoice is posted. Click the Recap button. Based on the sample invoice, the recap transaction screen will show deferred entries for 3 consecutive months.

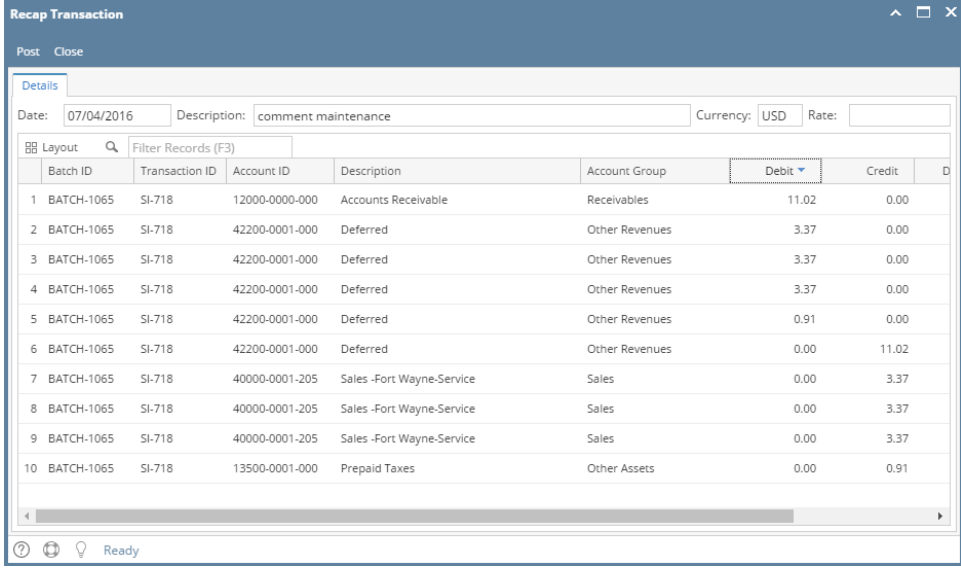